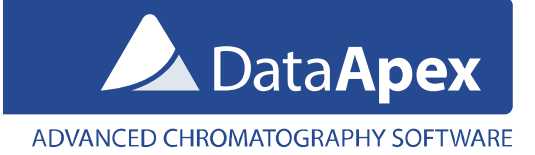

# How to adapt difficult calculations in Clarity

*Application example of setting customized calculations in Clarity for evaluating Artemisinin assay and content of impurities in Artemisinin. This application note illustrates how to calculate results directly in Clarity therefore avoiding the use of external calculation tools such as Microsoft Excel or OpenOffice/LibreOffice Calc.*

### **Introduction**

Clarity chromatography station covers wide range of standard chromatographic calculations of concentrations of the unknown substances in samples based on calibration curve. However it is also well suited to perform calculations based on external equations. Performing the calculations (for example from pharmacopoeias) in Clarity is more convenient than using external calculation tools (such as MS Excel) and it is also preferred by auditing bodies. This application note demonstrates the capabilities of Clarity Chromatography Software in relation to creation of customized calculations.

#### **Tools for custom calculations in Clarity**

Let's imagine that we need to determine assay of artemisinin and content of impurities in artemisinin. For these purposes we will use two equations which are stated in pharmacopoeia and use them in Clarity. The first equation is mandatory for determination of an assay of the artemisinin and the other equation is used for determination of the contents of impurities.

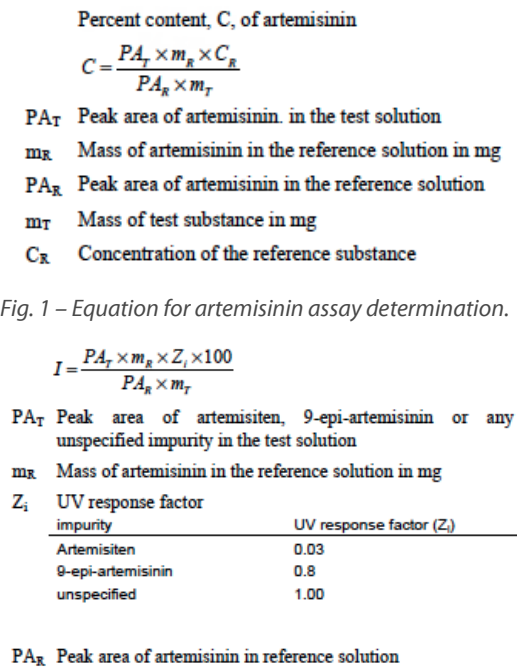

 $m<sub>T</sub>$  Mass of test substance in mg

Total the values obtained for any unspecified impurity Total the values obtained for all impurities Disregard values < 0.05% (reporting limit)

*Fig. 2 – Equation for determination of the content of impurities*

The first equation defines how to determine percent content (assay) of artemisinin, on the figure 3 is displayed result calculated in Clarity. In order to be able to perform such calculations in Clarity you need to prepare related calibration. In this case the calibration is called "Assay" and its detailed setting can be reviewed in the figure 6. It is necessary to insert

specific amount (mass) of the test substance into Amount  $\mathbb O$  field on the right side of Chromatogram window. The correctness of the calculations in Clarity was verified against the same calculations done in MS Excel. The result sheet from MS Excel can be downloaded from following link: [Custom-calculations-in-Clarity-data.zip.](http://downloads.dataapex.com/documentation/clarity/other/Custom-calculations-in-Clarity-data.zip) 

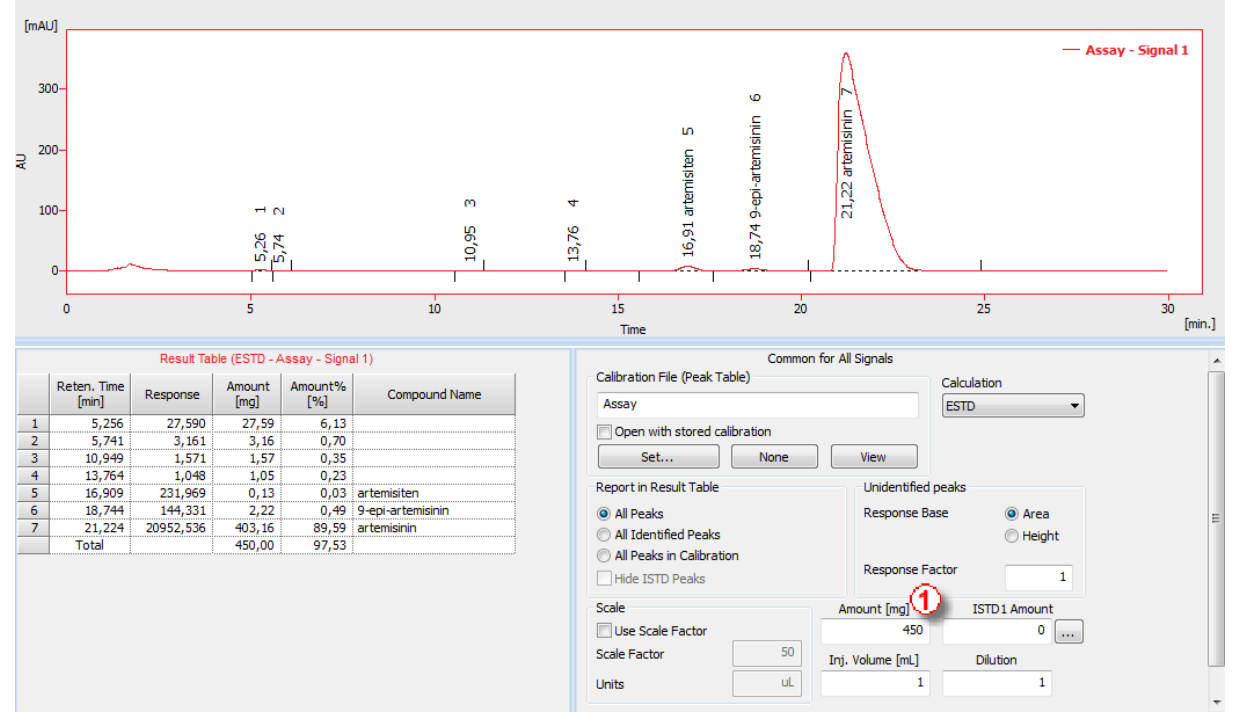

*Fig. 3 – Customized assay calculation*

The second equation defines determination of the percentage content of artemisiten, 9-epi-artemisinin and all other unspecified impurities. This equation introduces response factors that can be set in calibration file as correction factors  $\oslash$ . The correction factors are about to be set in the respective calibration file, in this case the calibration file is called "Impurities". As the impurities content calculation is related to artemisinin it is necessary to add this relation into calibration file. This can be done when applying "Calculated By"  $\circled$  column where is about to be selected artemisinin as a calculation basis. See the setting of the related calibration file on the figure 4.

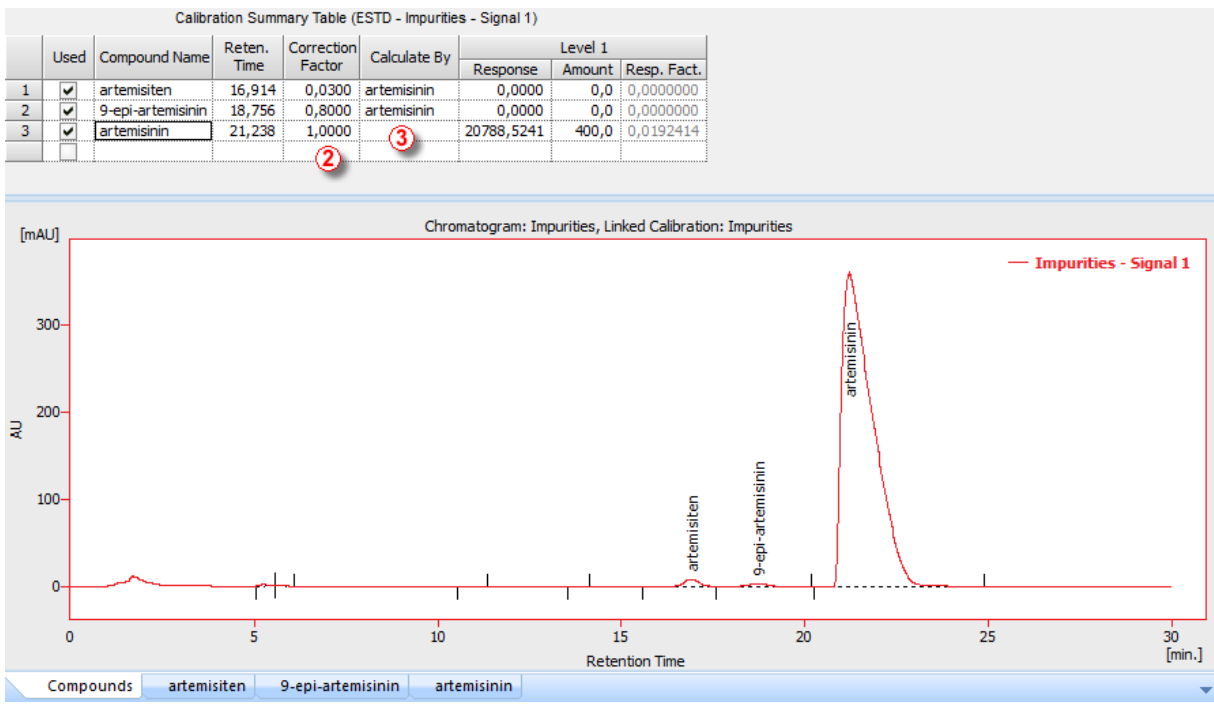

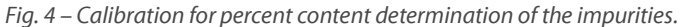

This calibration should be linked to the sample chromatogram and it is necessary to amend a couple more settings within the chromatogram window to make Clarity to calculate in correspondence with given equation. The adjustments should be inserted in the calculation pane on the right side of the result table. It is necessary to fill in the sample weight in the Amount  $\Phi$  field. As a calculation basis of the given equation is artemisinin substance it is necessary to copy the response factor of the artemisinin substance from the chromatogram Result Table (Response Factor column  $\circledA$ ) to the Response

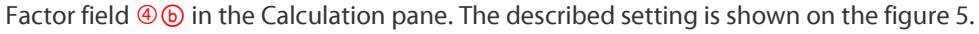

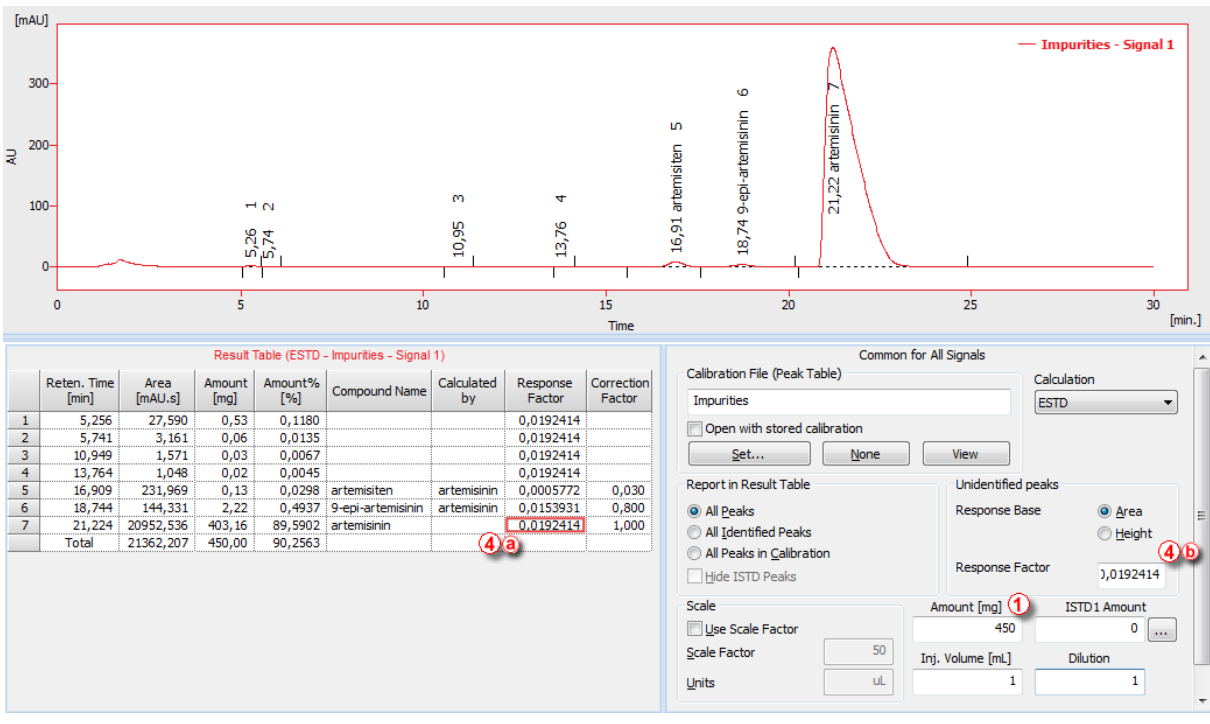

*Fig. 5 – Calculated results for percent content determination of the impurities*

[www.dataapex.com](http://www.dataapex.com/) | ISO9001 certified Code/Version: D096/EN02-20190

We have again verified the correctness of the calculations in Clarity against the same calculations done in MS Excel. The results can be reviewed on the figure 7 or in available Excel sheet that can be downloaded from the following link[: Custom](http://downloads.dataapex.com/documentation/clarity/other/Custom-calculations-in-Clarity-data.zip)[calculations-in-Clarity-data.zip.](http://downloads.dataapex.com/documentation/clarity/other/Custom-calculations-in-Clarity-data.zip)

### **Conclusion**

We have demonstrated that Clarity is equipped with powerful tools for creating customized calculations even based on difficult external equations. This approach can be utilized in order to avoid usage of external calculation tools that may be difficult to be accepted for example by auditing bodies in specific industries such as pharmaceutical industry.

## **Author**

· Jaroslav Káňa, DataApex Ltd., Prague, Czech Republic; [www.dataapex.com,](http://www.dataapex.com/) [kana@dataapex.com](mailto:kana@dataapex.com)

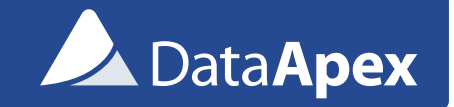

#### ADVANCED CHROMATOGRAPHY SOFTWARE

Petrzilkova 2583/13, 15800 Prague, The Czech Republic

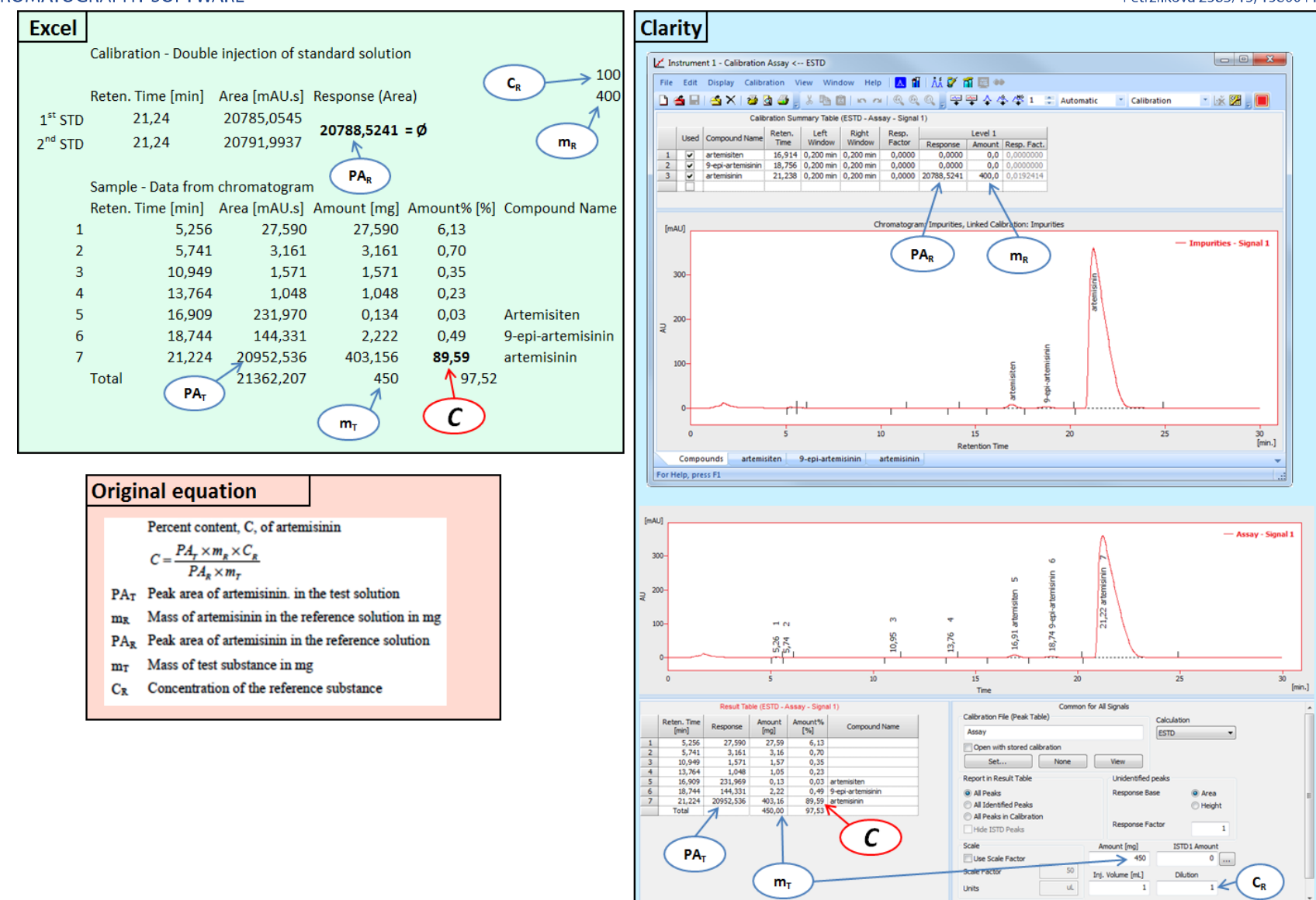

Fig. 6 – Artemisinin assay determination – calculation scheme

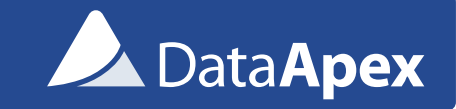

#### ADVANCED CHROMATOGRAPHY SOFTWARE

Petrzilkova 2583/13, 15800 Prague, The Czech Republic

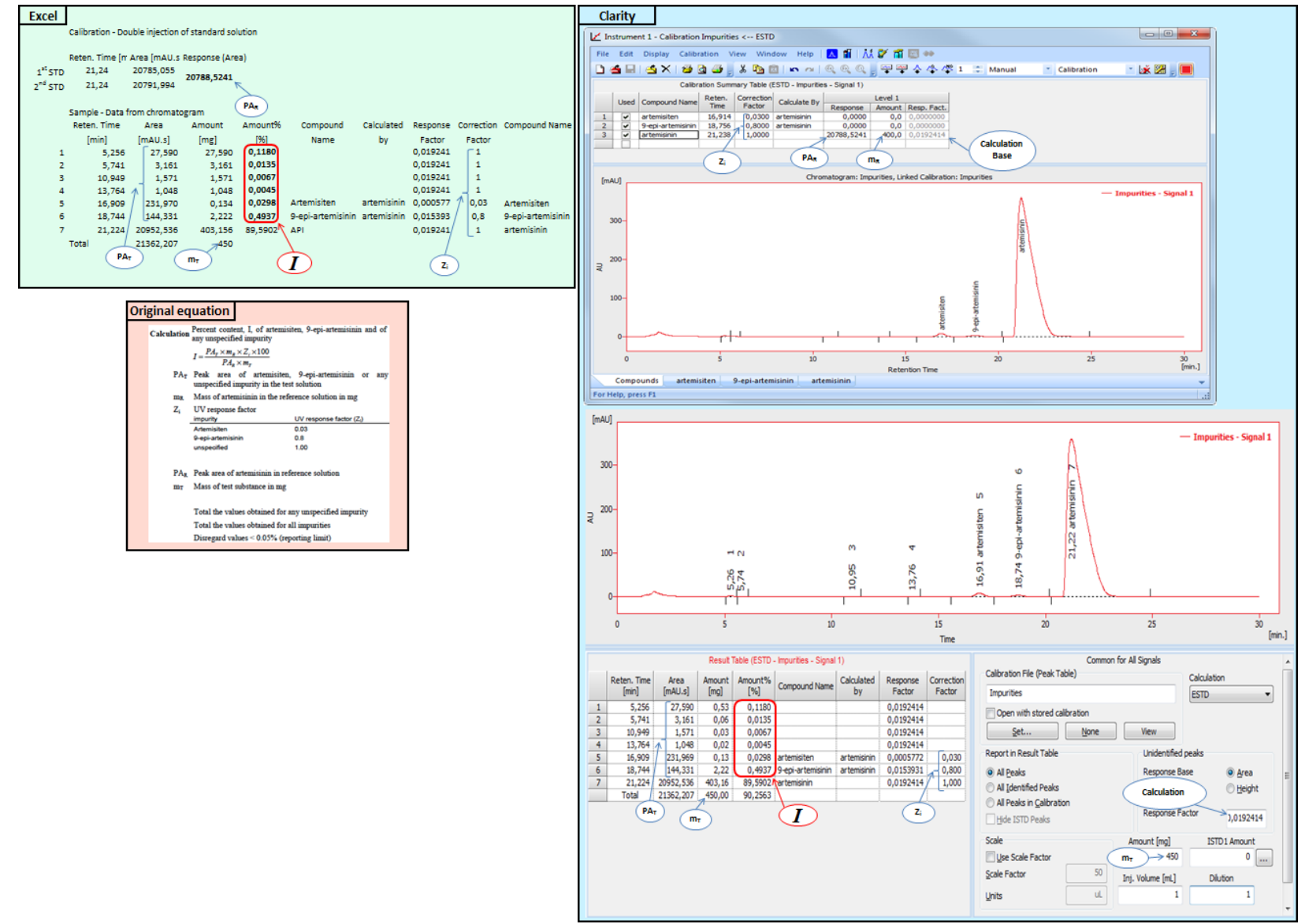

Fig. 7 – Percent content of impurities determination – calculation scheme

[www.dataapex.com](http://www.dataapex.com/) | ISO9001 certified Code/Version: D096/ EN02-20190122